# **College Of The Canyons Conference Room Reservation System**

#### Search For An Available Room

## 1. From The Main Menu At http://www.cocevents.org Click On The Link Circled Below

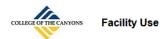

#### **Facility Use Calendar**

Click Here To View The Facility Use Calendar

#### **Rentals And Reservations**

Click Here To Enter A Facility Use Request

- · Rent facilities for private use
- Reserve facilities for college use
- Reserve conference rooms CHCS-201, CHCS-211, MENH-246, MENH-342, UCEN-222, UCEN-223, UCEN-258, UCEN-301, UCEN-306, UCEN-325, UCEN-326, UCEN-327

All conference/training rooms NOT listed above are reserved through the Conference/Training Room Request for (Employees only). - Click Here For Online Help

The facilities use area works under direction of the College Of The Canyons Facilities department. We are responsible for arranging rental of college facilities and coordinating the rentals with various campus groups (custodial, grounds, athletics, food, media and sheriff's services) with outside organizations, as well as coordinating logistics for all-college sponsored events.

#### Screen E-0

### 2. Login On Screen E-1 With Your Campus User ID And Password (Example: Doe J)

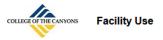

#### **Facility Use Calendar**

Click Here To View The Facility Use Calendar

#### **Rentals And Reservations**

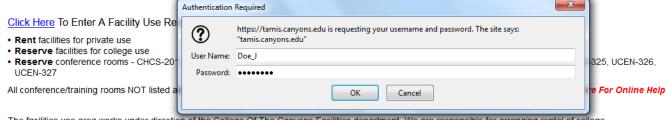

The facilities use area works under direction of the College Of The Canyons Facilities department. We are responsible for arranging rental of college facilities and coordinating the rentals with various campus groups (custodial, grounds, athletics, food, media and sheriff's services) with outside organizations, as well as coordinating logistics for all-college sponsored events.

## 3. Screen E-2 Will Appear. Click The Link Circled Below.

| COLLEGE OF THE CANYONS Conference  | e Room Request Form Befo                                                                                            | re You Begin Please Click Here To              | Find An Available Room For The D    | Date(s) And Time(s) Needed. <u>Main Menu</u> <u>Help</u>           |  |
|------------------------------------|----------------------------------------------------------------------------------------------------|------------------------------------------------|-------------------------------------|--------------------------------------------------------------------|--|
| Contact First Name *               | Contact Last Name *                                                                                                 | Contact Phone # *                              | Emergency Phone # *                 | Contact Email Address * (Needed for further correspondence)        |  |
| John                               | Doe                                                                                                    | 555-555-5555                                   | 555-555-5556                        | tamis99@roadrunner.com                                             |  |
| Department * Admissions & Records  | Supervision By * Janine Martinez                                                                                    | Display Reservation On Public Calendar         |                                     | # Of People Expected To Occupy Room *                              |  |
|                                    | vation Description (For Public Display) - Please Note: Only The First 50 Characters Will Display On Some Listings * |                                                |                                     |                                                                    |  |
| Nosorvatori Boschpitori (Form      | ablic Display) - Flease Note. Only The                                                                              | That are characters will bisplay on con        | ic Liburgo                          |                                                                    |  |
| Reserve This Room *                | •                                                                                                    | Please Note<br>CHCS-201, CHCS-211, MENH-246, M | ENH-342, UCEN-222, UCEN-223, UCE    | N-258, UCEN-301, UCEN-306, UCEN-325, UCEN-326, UCEN-327 are booked |  |
| Add A Second Room To Your Rese     | ervation                                                                                                    |                                                |                                     |                                                                    |  |
| Reservation Date *                 | Event Start Time *                                                                                                  | Event End Time *                               | (Dates: MM/DD/YY, Time: hh:mm AM/PM | 1)                                                                 |  |
| Add An Additional Date Add A R     | ecurring Date                                                                                                    |                                                |                                     |                                                                    |  |
| Upload Documents                   |                                                                                                    |                                                |                                     |                                                                    |  |
| Add A Document                     |                                                                                                    |                                                |                                     |                                                                    |  |
| * Indicates Required entry         |                                                                                                    |                                                |                                     |                                                                    |  |
| Click Here For Help With This Form |                                                                                                    | Click Here To Reserve                          | e Conference Room(s)                |                                                                    |  |
|                                    |                                                                                                    |                                                |                                     |                                                                    |  |

Screen E-2

## 4. Screen E-3 Will Appear

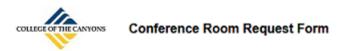

Find An Available Conference Room

Option 1: Search The Conference Room Calendar

Click Here To View The Conference Room Calendar

Option 2: To Use A Search Wizard To Find An Available Location

Click Here To Try The Search Wizard

Screen E-3

**Option 1** opens the conference room calendar in Screen E-4. This allows for a manual search of the calendar for open dates and times. Select an individual conference room in the pick list at the top of the calendar to search an individual location.

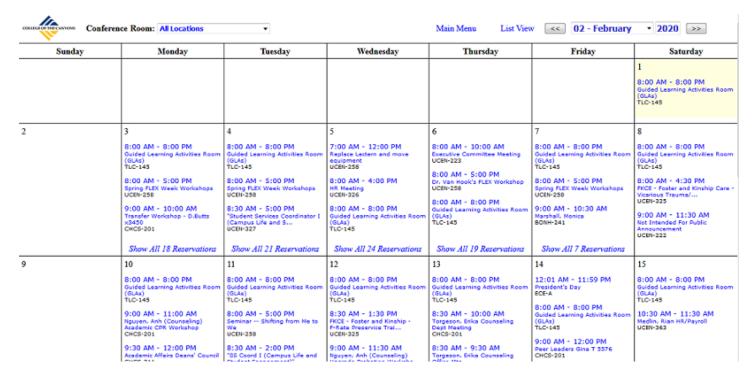

Screen E-4

**Option 2** on Screen E-3 allows search from a search wizard.

## 5. Open The Search Wizard

Click on Option2 on Screen E-3 to open Screen E-5.

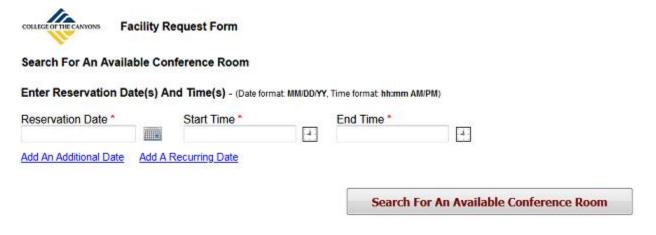

Screen E-5

## The field function for Screen E-5:

**Reservation Date:** The date in MM/DD/YY format the room is needed. Multiple dates may be entered. Use the "Add An Additional Date" Or the "Add A Recurring Date" links to add additional lines to enter additional dates.

**Event Start Time:** The start time for the reservation entered in hh:mm tt format (Example: 11:00 AM). If additional dates are added, additional start time entry boxes will also appear.

**Event End Time:** The end time for the reservation entered in hh:mm tt format (Example: 3:00 PM). If additional dates are added, additional end time entry boxes will also appear.

Add An Additional Date (Link): This blue hyperlink will add lines to the search to allow the entry of additional dates and times.

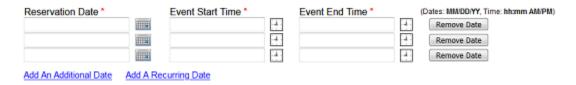

Screen E-6

**Add A Recurring Date (Link):** This blue hyperlink allows dates and times to be entered in bulk to the search. This screen's function is outlined on page 5 of this document.

## 6. Enter Date(s)/Time(s) In Search Wizard

| COLLEGE OF THE CANYONS                                                                    | Facility Re | quest Form                                 |  |                                  |               |                          |  |
|-------------------------------------------------------------------------------------------|-------------|--------------------------------------------|--|----------------------------------|---------------|--------------------------|--|
| Search For An Available Conference Room                                                   |             |                                            |  |                                  |               |                          |  |
| Enter Reservation Date(s) And Time(s) - (Date format: MM/DD/YY, Time format: hh:mm AM/PM) |             |                                            |  |                                  |               |                          |  |
| Reservation Date * 2/1/2020 2/2/2020 Add An Additional Da                                 | te Add A R  | Start Time * 1:00 PM 1:30 PM ecurring Date |  | End Time *<br>3:00 PM<br>3:00 PM | H             | Remove Date  Remove Date |  |
|                                                                                           |             |                                            |  | Search                           | For An Availa | ble Conference Room      |  |

Screen E-7

# 7. Click "Search For An Available Conference Room" On Screen E-7 To Open A List Of Available Rooms For The Date(s)/Time(s) Entered

Sample results show in Screen E-8

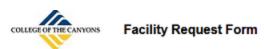

### Search For An Available Conference Room

| Locations Available For Selected Date(s) And Time(s) | Attendance Limit |
|------------------------------------------------------|------------------|
| BONH-110                                             | 7                |
| BONH-216                                             | 10               |
| BONH-241                                             | 24               |
| BONH-248                                             | 12               |

# **Add A Recurring Date**

## 1. Click the "Add A Recurring Date" Link On Screen E-2 To Open Screen E-9

| COLLEGE OF THE | CANYONS Conference Room Reque              | est Form                |                                  |  |
|----------------|--------------------------------------------|-------------------------|----------------------------------|--|
| Step 1:        | Enter From Date *                          |                         | Enter To Date *                  |  |
| Step 2:        | Enter Days To Include  Mon Tue Wed Thu Fri | Sat Sun                 | Restriction(s) No Restriction    |  |
| Step 3:        | Enter Time Event Begins *                  | <b>:</b> :              | Enter Time Event Ends *          |  |
| Step 4:        | Add Selected Date(s)/Time(s)               | <= Click Here To Add Th | nese Entries To Your Reservation |  |
|                | << Cancel And Return To Reservation Entr   | ry.                     |                                  |  |

Screen E-9

## The field function for Screen E-9:

**Enter From Date:** Enter the start date for the period desired in mm/dd/yyyy format.

**Enter To Date:** Enter the end date for the period desired in mm/dd/yyyy format.

**Enter Days To Include:** The days of the week to include in the result. If a day of the week is checked it can be included in the result if it is between the from and to date. Example: The selections below will enter every Thursday between 2/1/2020 and 3/1/2020.

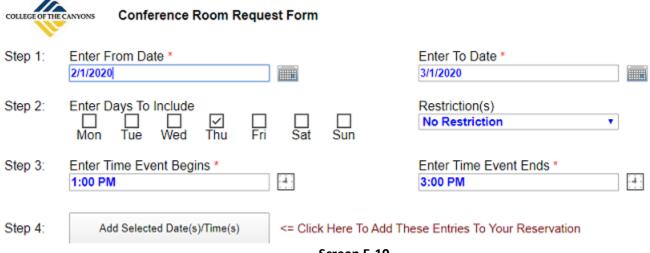

Screen E-10

**Restriction(s):** Advances the search by the interval selected. Example: The selections below will enter the first Monday of every month between 1/6/2020 and 12/31/2020. Select "1st, 2nd,3rd,4th, Or 5th In A Month" from the list to display the "Days In Month" selections.

| COLLEGE OF THE | CANTONS Conference Room Request Form                                |                                                                                                    |
|----------------|---------------------------------------------------------------------|----------------------------------------------------------------------------------------------------|
| Step 1:        | Enter From Date *  1/1/2020                                         | Enter To Date * 12/31/2020                                                                                              |
| Step 2:        | Enter Days To Include  Mon Tue Wed Thu Fri Sat Sun                  | Restriction(s)  1st, 2nd, 3rd, 4th Or 5th In A Mor ▼  Days In Month (Example: 1st Monday In Month)  Ist 2nd 3rd 4th 5th |
| Step 3:        | Enter Time Event Begins * 1:00 PM                                   | Enter Time Event Ends * 3:00 PM                                                                                         |
| Step 4:        | Add Selected Date(s)/Time(s) <= Click Here To Add To<br>Screen E-11 | hese Entries To Your Reservation                                                                                        |

Enter Time Event Begins: The start time for the reservations in hh:mm tt (Example 11:00 AM) format.

**Enter Time Event Ends:** The end time for the reservation in hh:mm tt (Example 1:00 PM) format.

# 2. Press The "Add Selected Date(s)/Time(s)" Button To Add The Selections To A Search

Example: Pressing the button in Screen E-11 returns the browser to the search entry page with the entries below.

| Reservation Date *     |          | Event Start Time * |          | Event End Time * | (    | (Dates: MM/DD/YY, Time: hh:mm A | M/PM) |
|------------------------|----------|--------------------|----------|------------------|------|---------------------------------|-------|
| 1/6/2020               |          | 1:00 PM            | -4.      | 3:00 PM          | -8   | Remove Date                     |       |
| 2/3/2020               |          | 1:00 PM            |          | 3:00 PM          | -4   | Remove Date                     |       |
| 3/2/2020               |          | 1:00 PM            | <b>:</b> | 3:00 PM          |      | Remove Date                     |       |
| 4/6/2020               |          | 1:00 PM            | -4 :     | 3:00 PM          | -å · | Remove Date                     |       |
| 5/4/2020               |          | 1:00 PM            |          | 3:00 PM          | -4   | Remove Date                     |       |
| 6/1/2020               |          | 1:00 PM            | -4:      | 3:00 PM          |      | Remove Date                     |       |
| 7/6/2020               |          | 1:00 PM            | -4       | 3:00 PM          | - 4  | Remove Date                     |       |
| 8/3/2020               |          | 1:00 PM            | -4:      | 3:00 PM          |      | Remove Date                     |       |
| 9/7/2020               |          | 1:00 PM            | -4:      | 3:00 PM          | - ė  | Remove Date                     |       |
| 10/5/2020              |          | 1:00 PM            | E :      | 3:00 PM          | -+-  | Remove Date                     |       |
| 11/2/2020              |          | 1:00 PM            | -4.      | 3:00 PM          |      | Remove Date                     |       |
| 12/7/2020              |          | 1:00 PM            | -43      | 3:00 PM          | -6   | Remove Date                     |       |
| Add An Additional Date | Add A Re | curring Date       |          |                  |      |                                 |       |

Screen E-12